## **Using CEC488 cards with Agilent VEE**

GPIB cards from Keithley/CEC can easily be used with Agilent's VEE product. When the driver for the GPIB card is installed, be sure to select the NI Compatibility to install necessary DLL files for VEE, LabVIEW and LabWindows/CVI. These driver files are on the floppy diskette that ships with each GPIB board when new, or can be downloaded from the web site. The screen shot below is from a downloaded driver install:

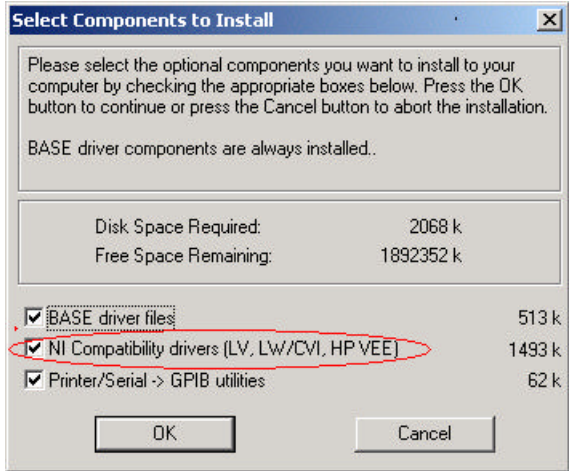

Step 1: From the VEE environment, use the Instrument Manager to identify the GPIB interface card and the connected devices.

With VEE 6, the Instrument Manager can be accessed from a menu shortcut.

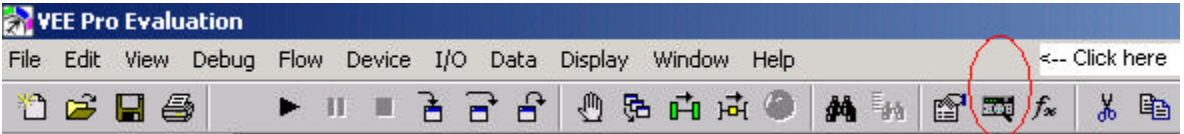

With VEE 5, the menu pull downs must be used. Select the I/O menu and then Instrument Manager.

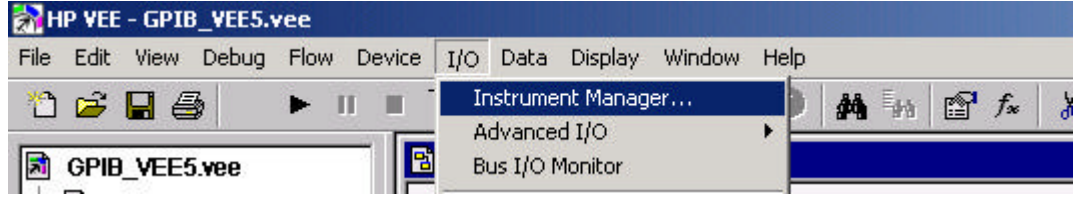

Step 2: Delete all the default entries (highlight them and then push delete keyboard button) until it looks like below:

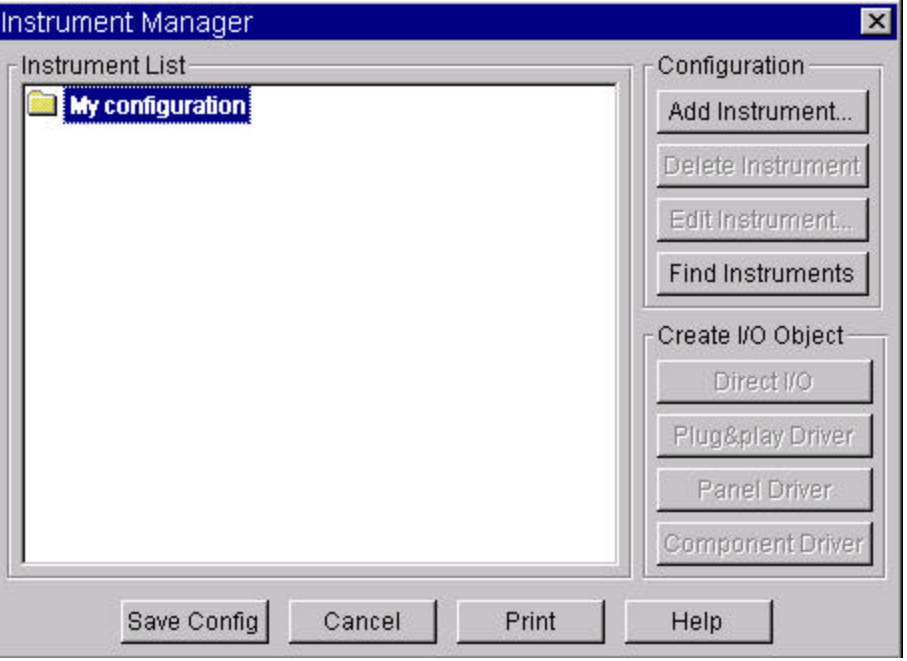

Step 3: Click the Find Instruments button. Below is the result when using a KPCI-488 card connected to a device at address 24. At this point we could use the Edit Instrument button to assign an intuitive name, but let's proceed with the defaults.

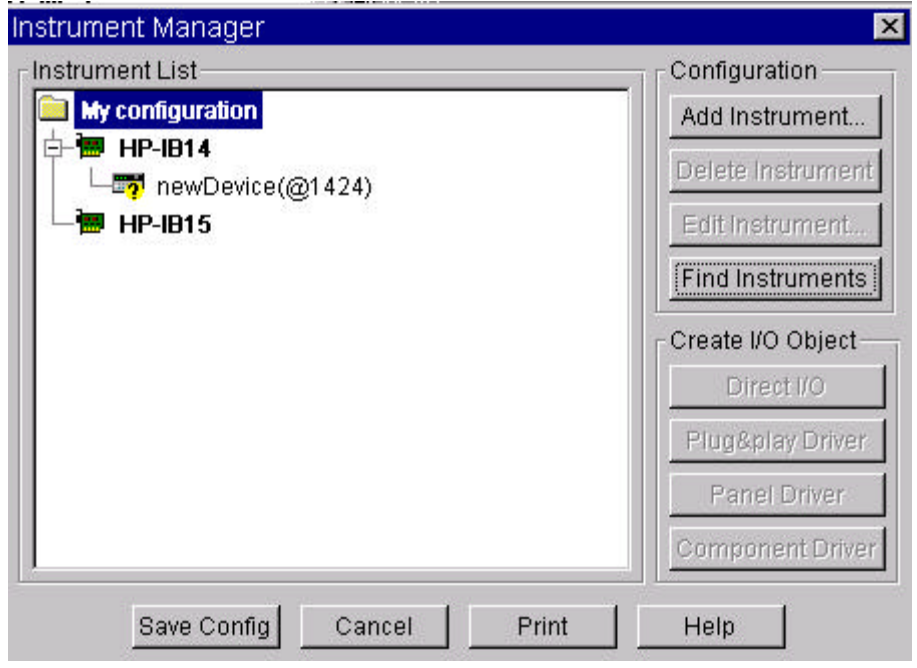

Step 4: In order to communicate with the detected device at address 24, we can use the Direct I/O features. Highlight the newDevice( @1424) entry and then click the Direct I/O button in the Create I/O Object frame. This will return you to the VEE environment for you to place the object into the project as shown below:

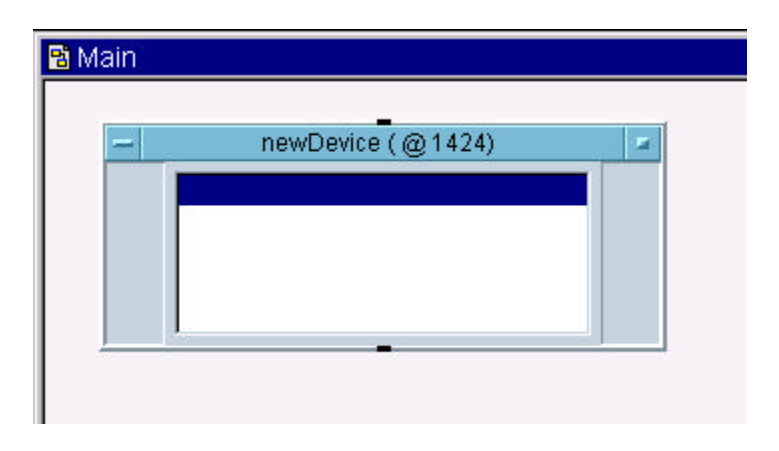

Step 5: Double click the highlighted blank line to add I/O transactions to this object. As shown below, we're sending the \*IDN? command to the instrument and then reading back the response with a string format. An output terminal has been added to the Direct I/O object.

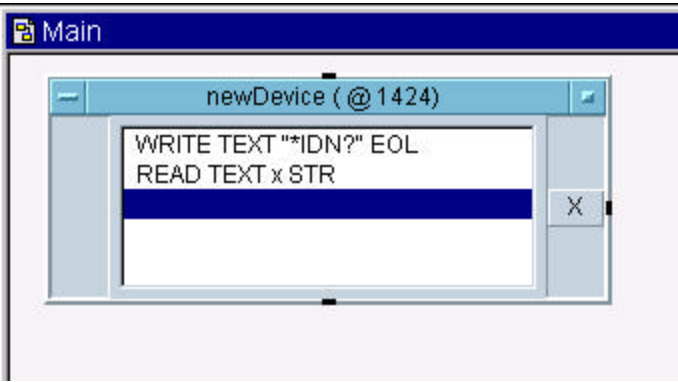

The finished, functional example:

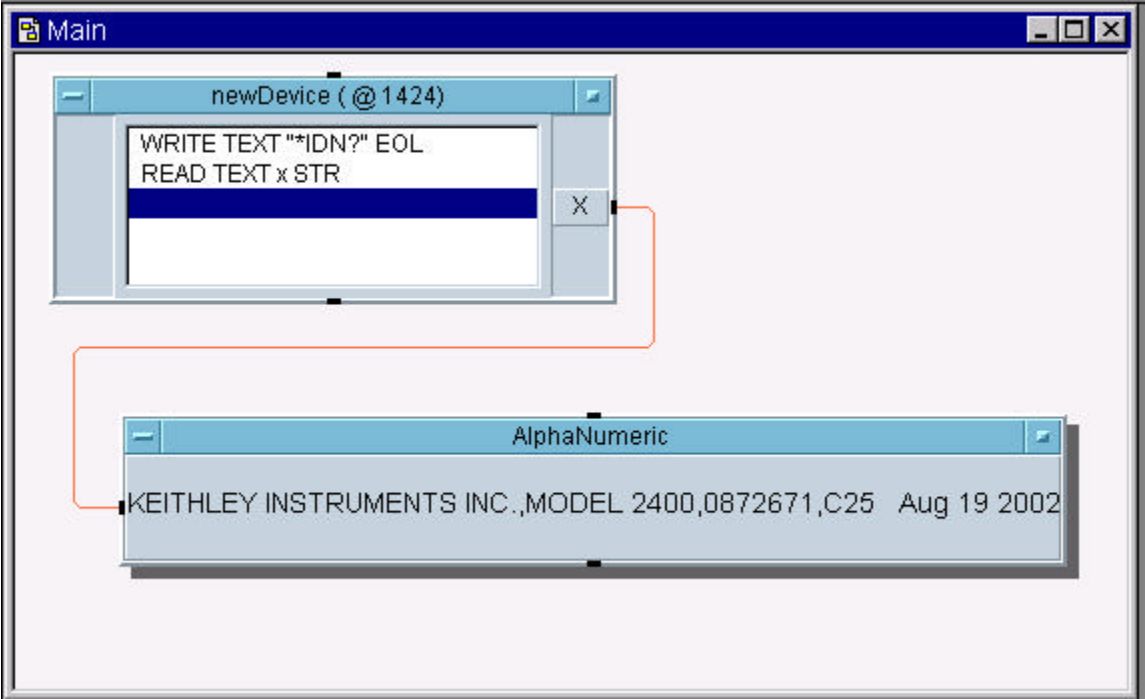